# **BIG-IP® Quick Start Instructions**

How to get started with the BIG-IP System

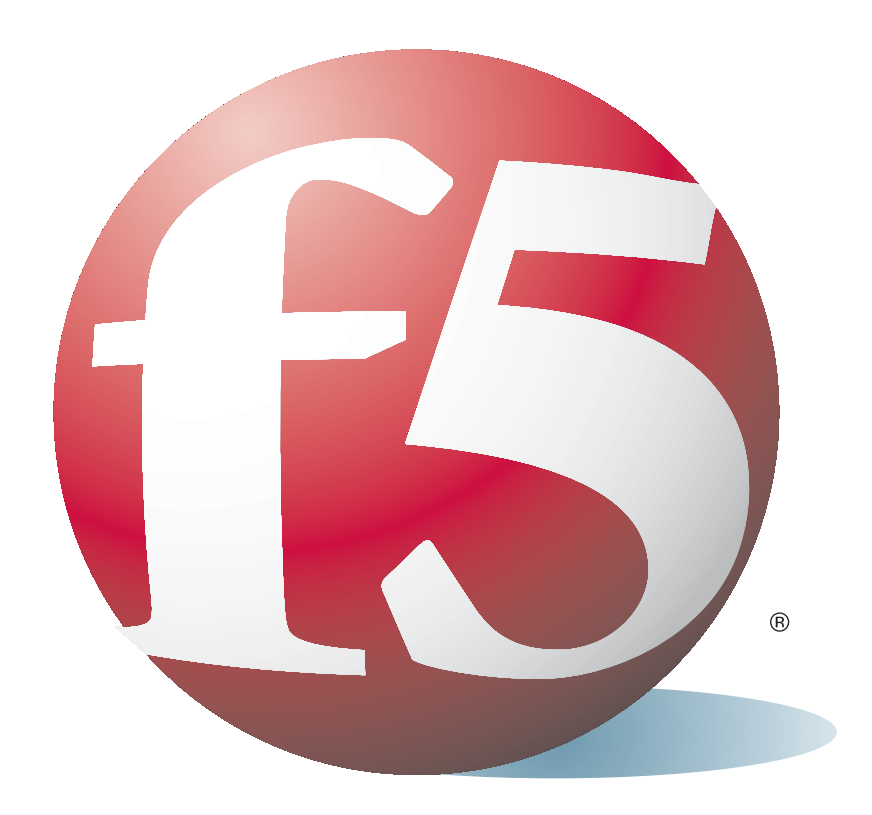

Note: Use the Configuration Worksheet included with the traffic management system to collect and record your basic installation information before continuing.

- Install the unit in a network rack. For details about installing the unit in a rack, see the Platform Guide: 1500, 3400, 6400, and 6800 available at http://tech.f5.com.
- 2 Add an IP address to the MGMT interface. The first task you need to complete when you configure the management IP address is to add an IP address using the LCD panel.

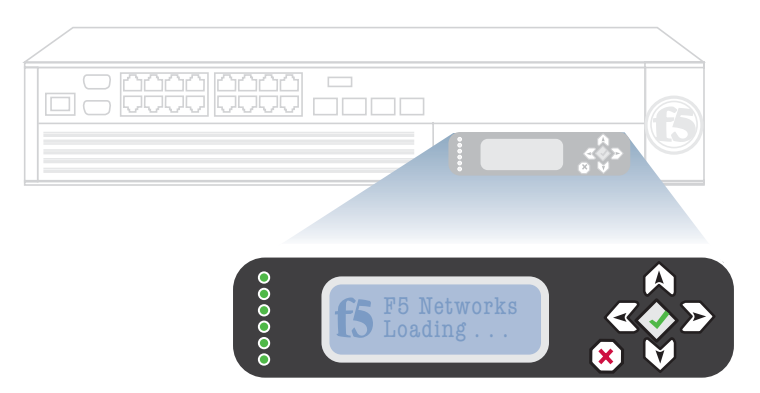

- a. Press the X button on the panel.
- b. Using the arrow keys, navigate to the System menu and press the check mark button.
- c. Using the arrow keys, navigate to the IP Address menu and press the check mark button.
- d. Press the check mark button again to access the IP Address entry screen.
- e. Enter your management IP address using the up and down arrow keys, and press the check mark button.

After you enter the IP address, add the netmask for the address:

- f. Navigate to the Netmask menu, and press the check mark button.
- g. Enter the netmask, and press the check mark button.

After you add the IP address and netmask, you have the option to add a default route for the management network.

h. Navigate to the Default Route menu, and press the check mark button.

- i. Enter your default route using the up and down arrow keys, and press the check mark button. If you do not have a default route, use 0.0.0.0.
- j. Navigate to the Commit menu, and press the check mark button.
- k. When you see the OK menu blinking, press the check mark button.

After you add an IP address, net mask, and gateway to your management port, you can connect a management workstation to the management interface and log in to the Configuration utility (graphical user interface) to configure the unit.

## 3 Connect a management workstation. Connect an Ethernet cable to the management interface (MGMT).

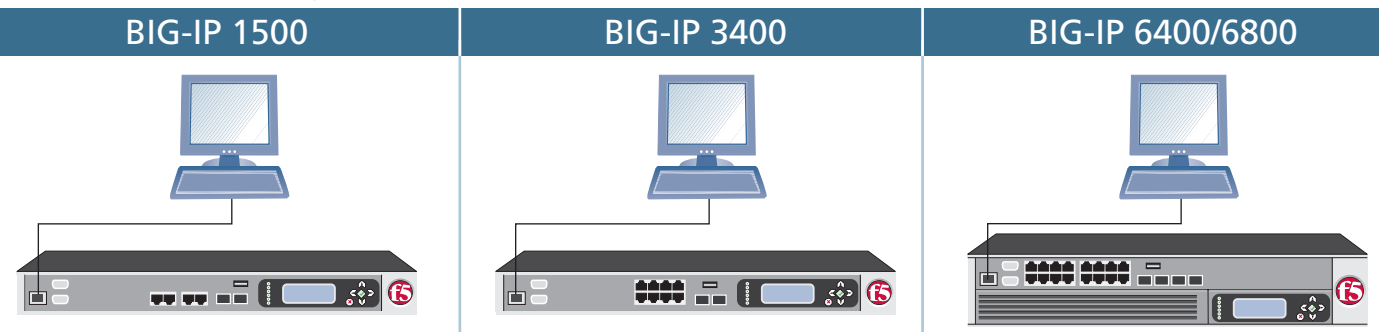

### *Choose the platform you have...*

4 Licensing the system with the Configuration utility. After you configure an IP address, net mask, and gateway on the management interface, you can access the Configuration utility (graphical user interface) through the management port (MGMT).

#### *To open the Configuration utility*

- a. Open a web browser on a work station attached to the network on which you configured the management port.
- b. Type the following URL in the browser, where **<IP address>** is the IP address you configured for the management interface (MGMT):

#### **https://<IP address>/**

c. At the password prompt, type the user name **admin** and the password **admin**, and click OK. The Welcome screen of the Configuration utility opens.

#### *To begin licensing the system, click the* Activate *button.*

Follow the instructions on the screen. For more information, click the Help tab.

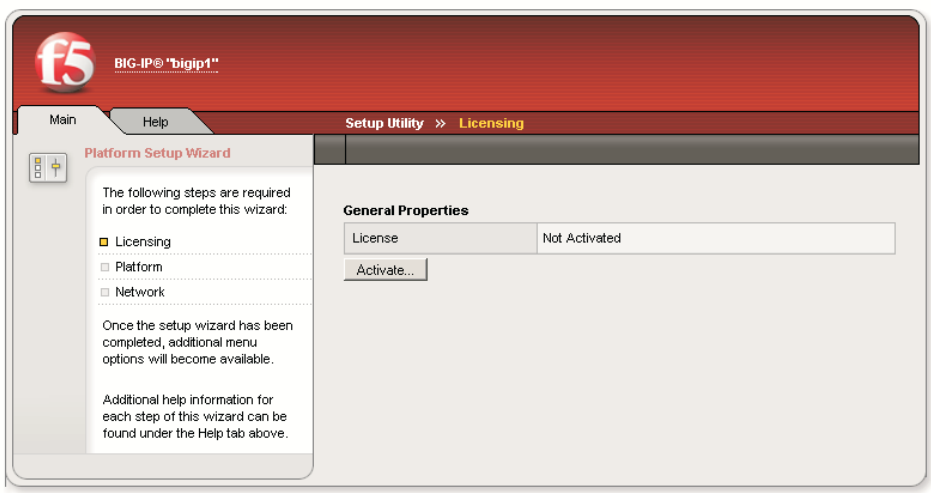

5 Configure General Properties and User Administration. After you license the system, the Platform Setup screen opens. Use this screen to configure the general properties of the management network, redundant system, and time zone. You are also required to change the passwords for the **root** account and the **Admin** account. For more information, click the Help tab.

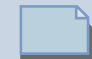

NOTE: After you change the management passwords for **root** and the **Admin** accounts, you are prompted for the new Admin password.

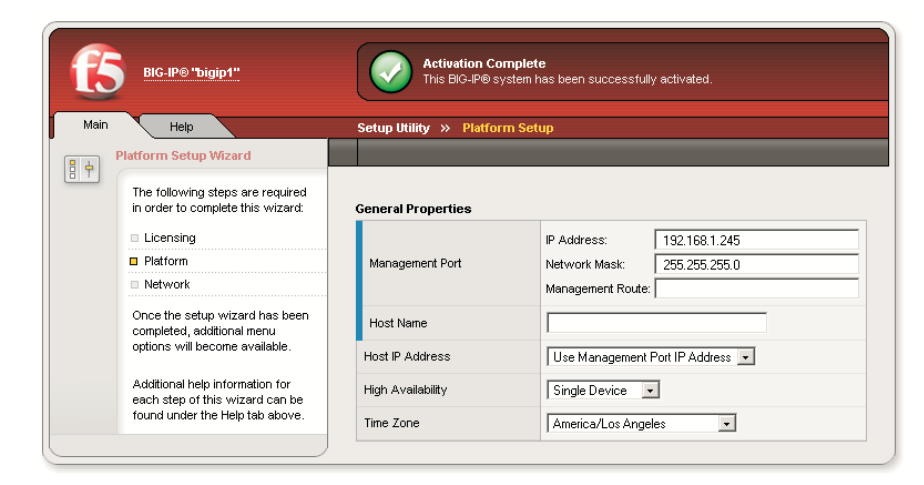

 $6$  Creating a traffic management configuration. After setting the general properties for the system, the Options screen opens.

*Choose the option you want to use to configure the traffic management system:*

#### *Basic Network Configuration*

Click the Next button to continue with a basic network configuration. The basic network configuration provides an internal and external VLAN and interface configuration.

#### *Advanced Network Configuration*

Click the Exit button to exit to the Main tab if you want to create a custom traffic management configuration.

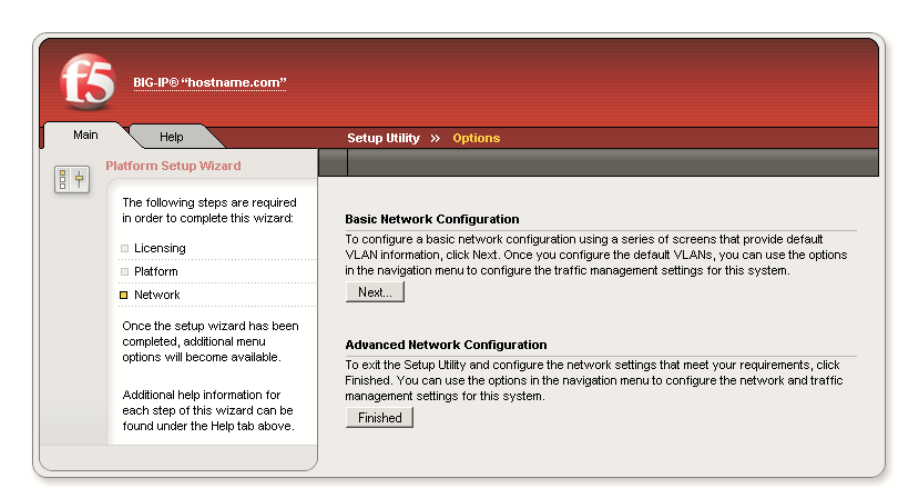

#### Contacting F5 Networks

Phone: (206) 272-6888 • Fax: (206) 272-6802 Web: http://tech.f5.com and enroll at Ask F5, our online knowledge base. Email: support@f5.com